## **Pierwsze logowanie do usługi Office 365**

W celu zalogowania w usłudze Office 365 należy przejść na stronę:

[https://portal.office.com](https://portal.office.com/) lub skorzystać z linku na stronie szkoły po lewej stronie ekranu<http://spmchy.szkolnastrona.pl/p,313,office-365>

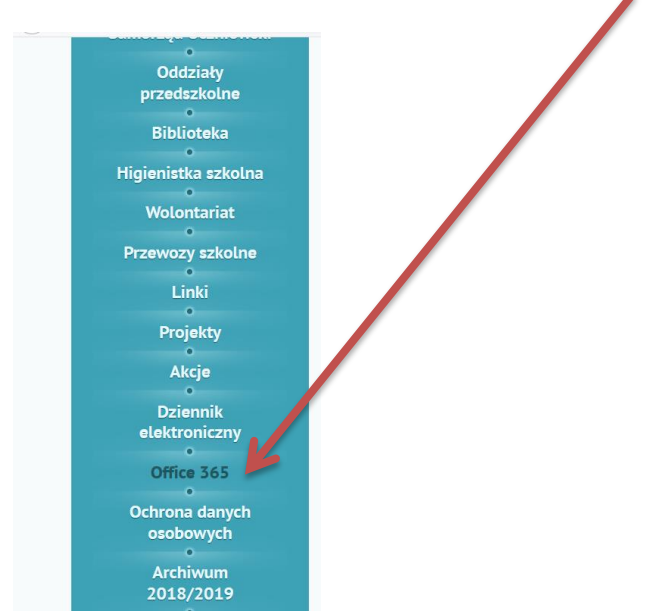

Po wpisaniu adresu powinna się pokazać strona logowania.

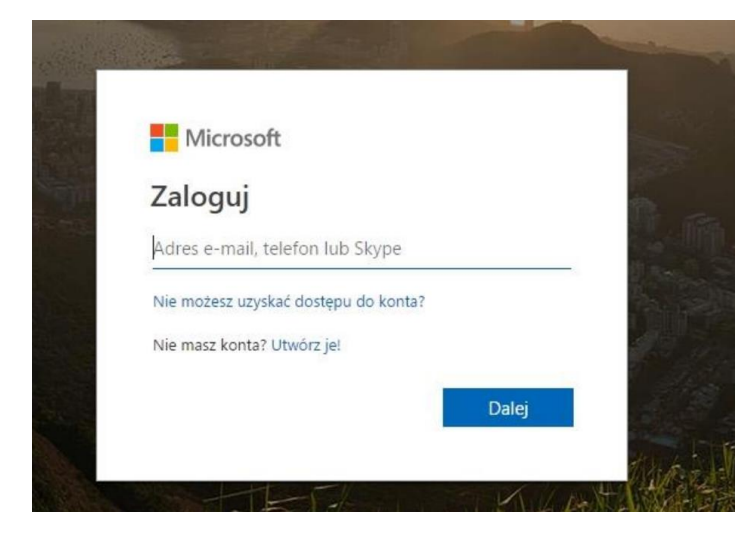

Jako login wpisujemy otrzymany od administratora usługi adres mailowy, np.

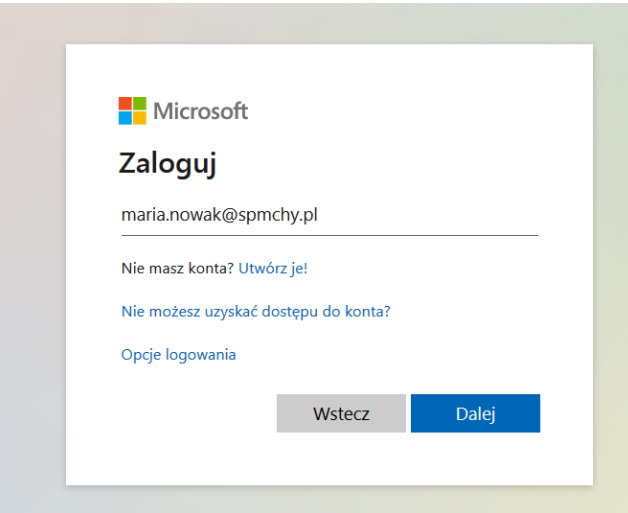

Po kliknięciu przycisku dalej należy podać hasło tymczasowe, które również zostało wydane przez lokalnego administratora usługi.

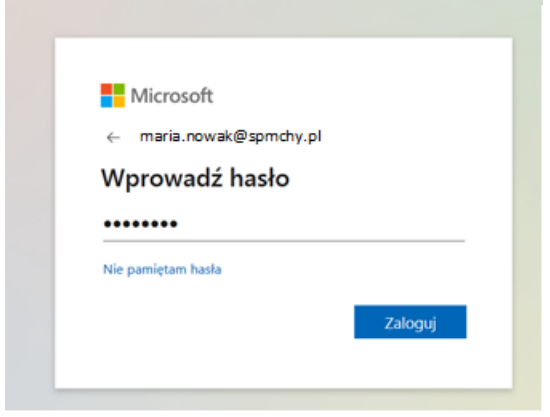

Po kliknięciu w przycisk zaloguj, zostaniemy przeniesieni do strony zmiany hasła.

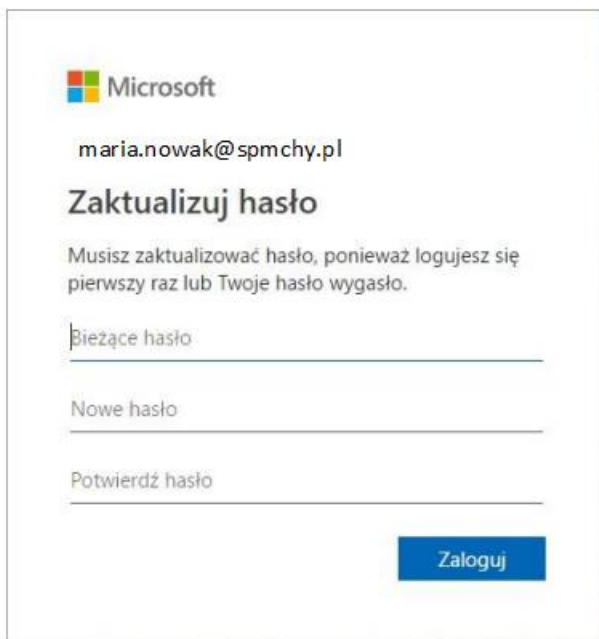

W pierwszym polu jeszcze raz wpisujemy hasło uzyskane od administratora, w kolejnych polach wpisujemy wymyślone własne hasło do usługi. Hasło powinno posiadać minimum 8 znaków, minimum jedną wielką literę i cyfrę. Po prawidłowym ustaleniu hasła klikamy zaloguj.

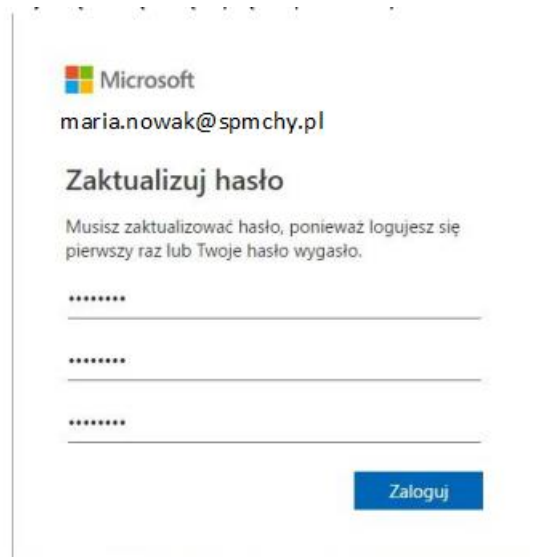

Przeglądarka zapyta nas czy chcemy być stale zalogowani. Dla względów bezpieczeństwa zalecam wybrać nie, chociaż jeśli jest to komputer osobisty i nikt nie ma do niego dostępu można wybrać sugerowane tak.

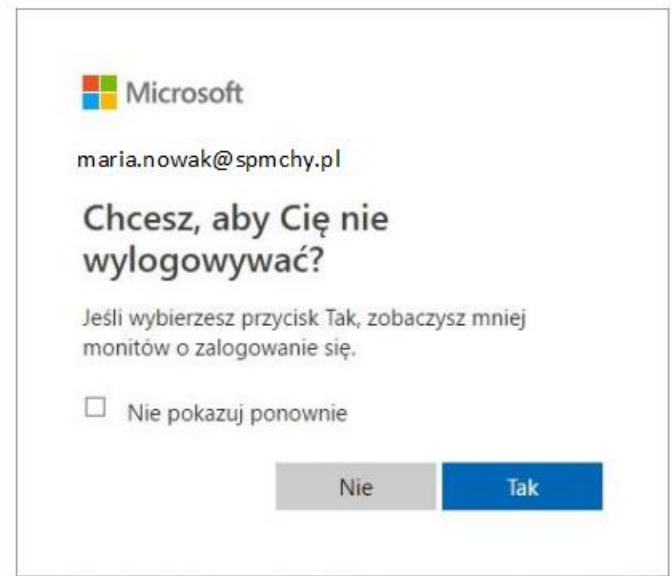

Po zalogowaniu pojawi się krótki przewodnik po usłudze.

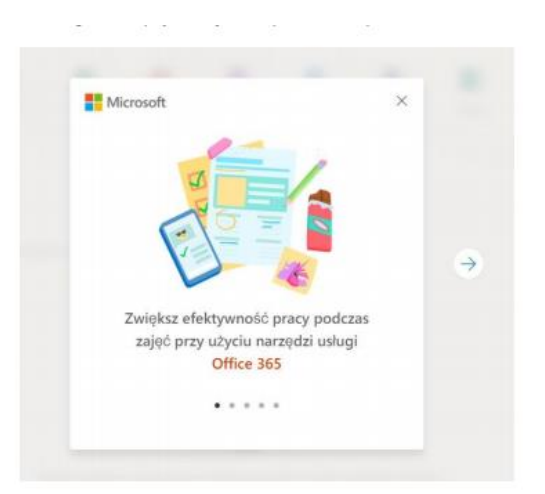

Oglądamy kolejne slajdy lub zamykamy przewodnik . Następnie pojawią się dostępne usługi.

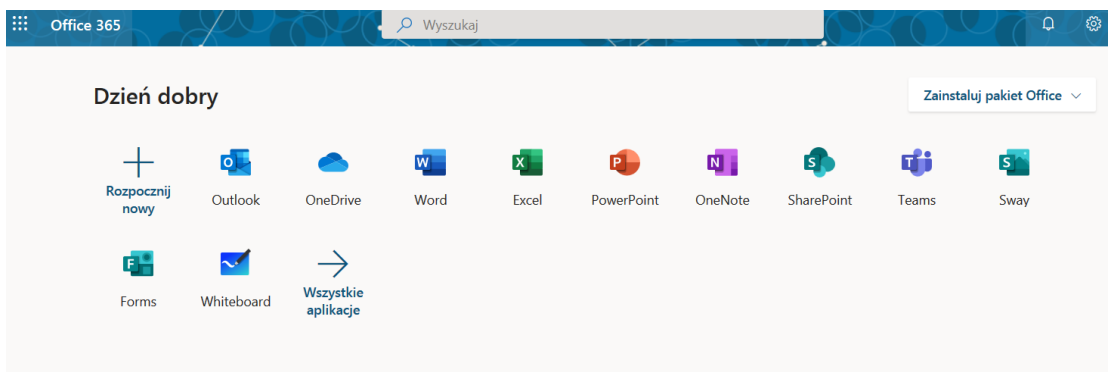

Wybieramy pierwszą z nich czyli Outlook (program do obsługi poczty elektronicznej)

Po prawej stronie mamy do wyboru:

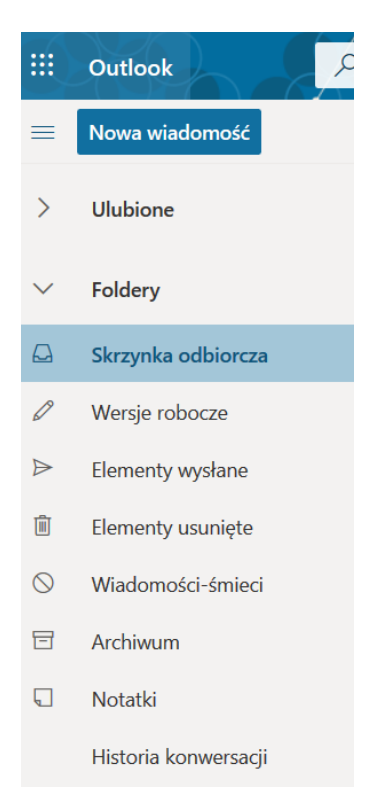

Aby wysłać wiadomość do nauczyciela (lub ucznia ze szkoły) wybieramy **Nowa wiadomość,** a następnie uzupełniamy pola:

**Do** – wpisujemy imię, za chwilę pojawi się cały adres

## **Dodaj temat: ……………..**

**Treść: …………………………..**

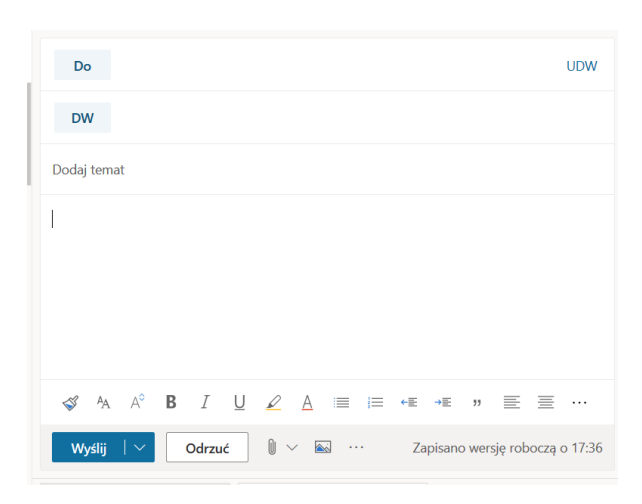

Na koniec wybieramy niebieski przycisk **Wyślij**

**Proponuję jako ćwiczenie wysłać wiadomość do wychowawcy klasy.**

Wylogowanie z usługi – w prawym górnym rogu.

## **Logowanie do dziennika elektronicznego na konto Ucznia**

Przydzielony adres mailowy ucznia służy również do logowania na konto ucznia w dzienniku elektronicznym.

Adres strony internetowej e-dziennika to:

<https://uonetplus.vulcan.net.pl/ksiazwielkopolski> (bezpośrednio)

lub poprzez link na stronie szkoły: [http://spmchy.szkolnastrona.pl/p,308,dziennik](http://spmchy.szkolnastrona.pl/p,308,dziennik-elektroniczny)[elektroniczny](http://spmchy.szkolnastrona.pl/p,308,dziennik-elektroniczny)

- Wyświetli się powitalna strona systemu. Wybieramy przycisk **Załóż konto**, a następnie wpisujemy przydzielony adres e-mail, np. **[maria.nowak@spmchy.pl](mailto:maria.nowak@spmchy.pl)**
- Zaznaczamy opcję Nie jestem robotem i klikamy przycisk **Wyślij wiadomość**.
- Sprawdzamy skrzynkę odbiorczą poczty elektronicznej. (Logujemy się do usługi Office 365, wybieramy Outlook, a następnie skrzynka odbiorcza). Po przeczytaniu wiadomości i klikamy w link podany w treści, aby nadać własne hasło.
- Wprowadzamy nowe hasło, którym będzie się posługiwał Uczeń, zaznaczamy opcję Nie jestem robotem i klikamy przycisk **Ustaw nowe hasło**
- Od tego momentu można logować się do systemu, korzystając z adresu e-mail Ucznia i ustalonego hasła.